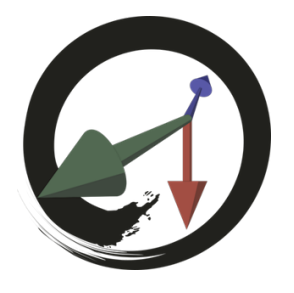

**MARUI-PlugIn**

## サポートコミュニティ

# **MARUI メニュー**

MARUI メニューには、MARUI を使用するための基本的な機能があります。 メニューを使用するには、コントローラーの MARUI アイコンが表示されたボタンを押してください。 ボタンを押したままにすると、コントローラーの先端にサークルボタンが表⽰されます。 1 つのオプションを選択するには、コントローラーの先端をアイコンの上に移動し、MARUI Menu ボタンを放 します。

以下、MARUI メニューに⽤意されている機能です。

### **Reset View To Fit Scene**

視点がリセットされ、Maya シーン全体が表示されます。 これは、表示されているシーンがどの部分であるか、もしくはシーン全体像を確認したい場合に役立ちます。

#### **Focus On Selection**

選択されているオブジェクト(またはコンポーネント)が目の前にくるように、シーンの視点とスケールが自動 設定されます。

作業中のオブジェクトや、詳細確認をしたいオブジェクトに集中するのに役立ちます。

### **Open Window**

このオプションは [Open Window] ダイアログを開き、Maya エディタウィンドウ (Outliner/Hypershade など) を VR 内で開くことができます。 MARUI のすべてのウィンドウは、ウィンドウのタイトルをドラッグすることで配置できます。 ウィンドウのタイトルバーにある [ズーム] アイコンを使⽤してさらにスケールすることができます。 ウィンドウのタイトルバーの [閉じる] アイコンをクリックすると、ウィンドウを閉じることができます。 VR で Maya ウィンドウを使用する方法例については、https://youtu.be/x9l8GvmfJmA?t=406 を参照してくだ さい。

#### **Shading**

シェーディングモードへ切り替えることができます。 デフォルトのシェーディングモードは [Textured] です。 このオプションを選択するたびに、MARUI は下記のシェーディングモードに順番に切り替わります。 • ワイヤーフレーム

- ソリッド(テクスチャなし)
- テクスチャ
- ソリッド上でワイヤーフレーム (テクスチャなし)
- テクスチャ上でワイヤーフレーム

それぞれのシェーディングモードの使用例については、https://youtu.be/x9l8GvmfJmA?t=367 を参照してくだ さい。

## **Lighting**

照明モードを切り替えることができます。デフォルトのシェーディングモードは [Maya Default] です。 ⾃動的に視点からライティングされます。 このオプションを選択するたびに、MARUI は下記のライティングモードに切り替わります。

- ライティング(Maya のデフォルト)
- シーン内の全ライトの使用
- 選択したライトのみの使用
- 環境光の使用

それぞれの照明モードを使用する例については、https://youtu.be/x9l8GvmfJmA?t=378 を参照してください。

## **Front-facing camera**

## **HTC Vive のみ**

HTC Vive の正面カメラを有効または無効にするには、この項目を選択します。 この機能を正しく機能させるには、まず SteamVR 設定でカメラを有効にする必要があります。 デモンストレーションについては、https://youtu.be/T33PclM-mUs?t=419 を参照してください。

## **Look-through-selected**

シーン内の視点が設定され、選択されているオブジェクトの視点を取ることができます。

Look-Through-Selected がアクティブな間は、コントローラーのナビゲーションボタンを使用してシーンの表 ⽰スケールを変更できます。

カメラで「Look-through-selected」を使用する例については、

https://www.youtube.com/watch?v=pWGfWFv2RVw を参照してください。

#### **注意:**

この機能でよく発生する問題の1つは、カメラの規模です。

MARUI はシーンを正しく表示するためにシーンカメラのスケールに適応します。

ただし、ほとんどの Maya シーンではシーンのスケールが正しく設定されていません。

デフォルトの Maya の単位はセンチメートルです。

スケーリングされていないカメラ(縮尺= 1)は 1cm 大きい(つまり非常に小さい)ことを意味します。 したがって、シーンを正しく表示するには、「Look Through Selected」機能でスケール係数を適用する必要が あります。

マウスホイール(マウスモードの場合)または Vive Controller のナビゲーションショルダーボタン(コントロー ラーを握って上下に動かして拡⼤または縮⼩する)で「選択したものを⾒る」がアクティブな場合、この倍率を コントロールできます。